## How to change Wireless Channel in your modem router

*This document details how to change Wi-Fi Channel to avoid interference with other Wi-Fi networks*

**Step 2.** When prompted type in the Username and Password, enter the validation code displayed on your page and then click on the "Log In" button.

If you have not changed the password for the modem administration, the factory settings are:

## Username: admin

Password: admin

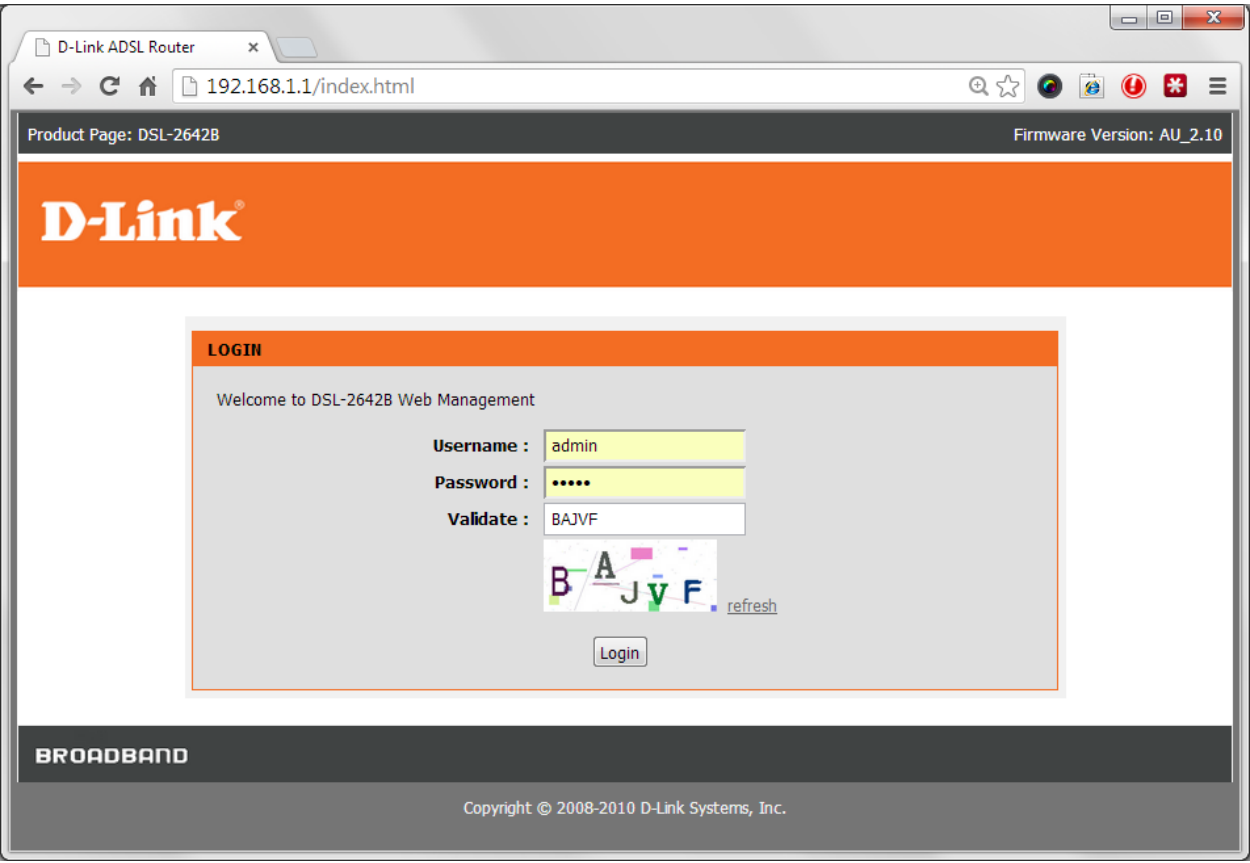

*If you cannot recall the password you assigned to your modem you will need to reset the modem to factory defaults by pressing the reset button for 10 seconds. Please note that this will revert all the settings in the modem to factory settings and you will have to reconfigure it with your Internet settings and Wireless security. Make sure you have your Internet account details (given by your Internet Provider) handy.*

**Step 3.** After logging in you will be presented with the modem's configuration pages. Please click on **Setup** tab and then select **Wireless Settings**. Click on the Wireless Basics button.

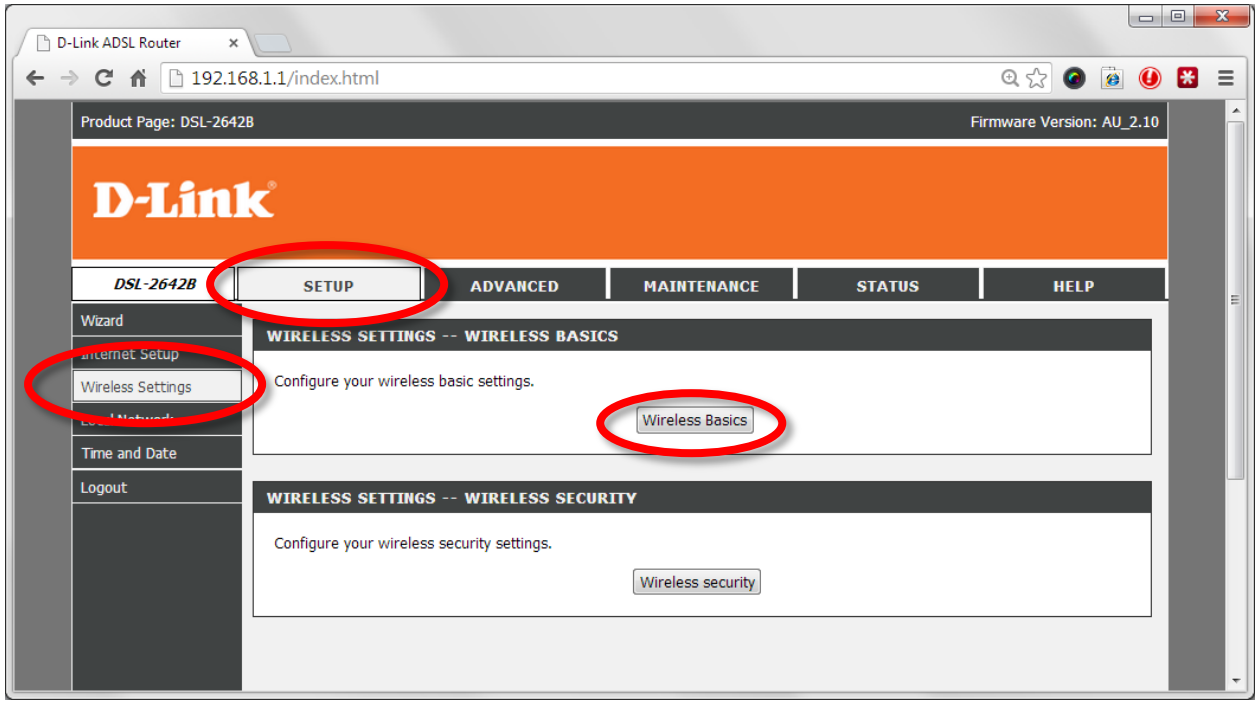

**Step 4.** In the [WIRELESS SETTING] section of the page please find the "Channel" option. Click on the drop down menu to select a channel number between 1 and 13. (Please note that although channels 12-13 are allowed in Australia/NZ some of your devices may not detect Wi-Fi on these channels due to restrictions in US).

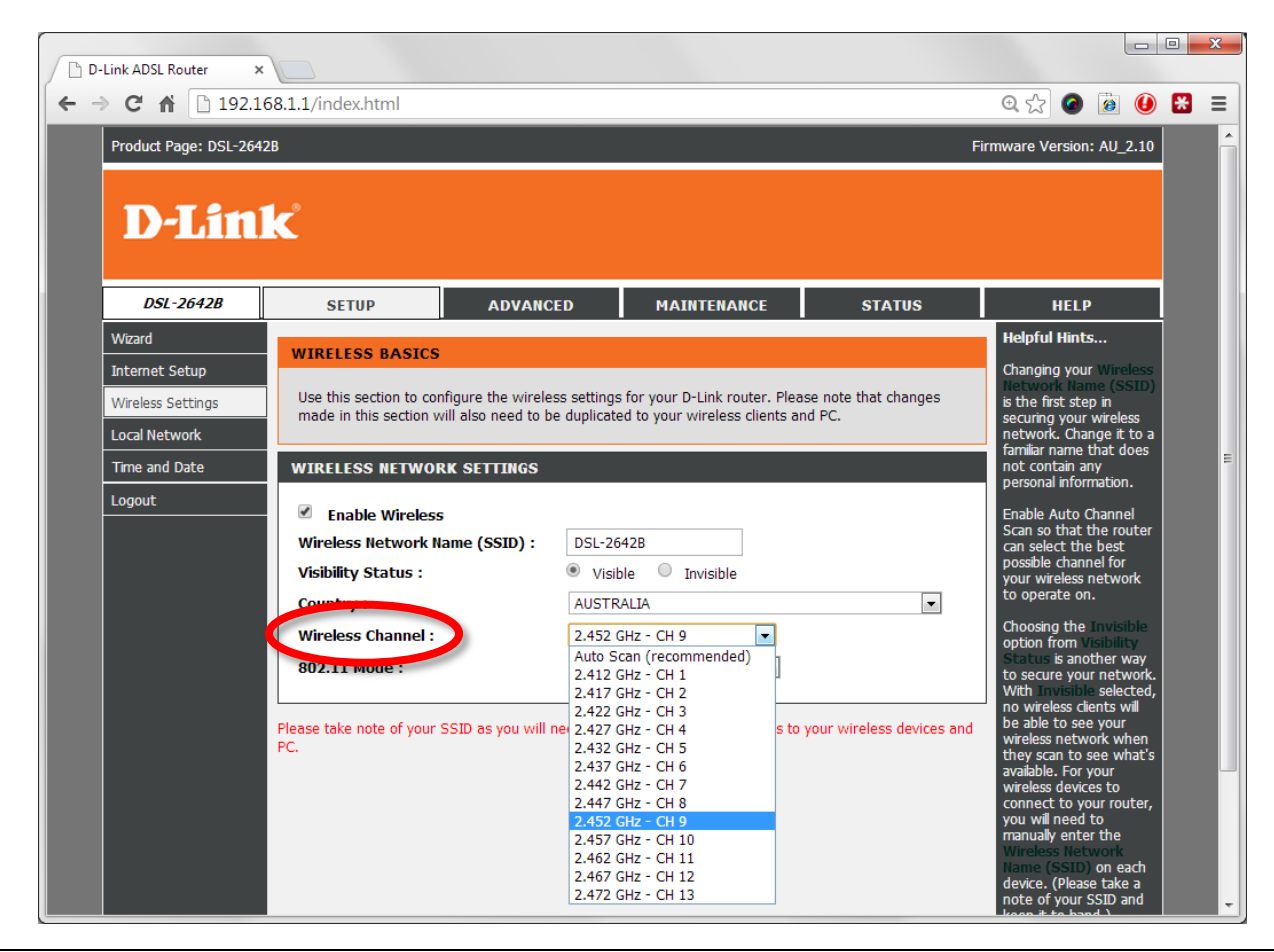

**D-Link** D-Link Technical Support – How to change Wireless Channel Page 3 of 4<br> **Page 3 of 4** 

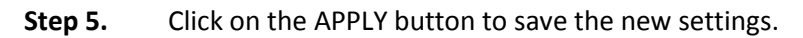

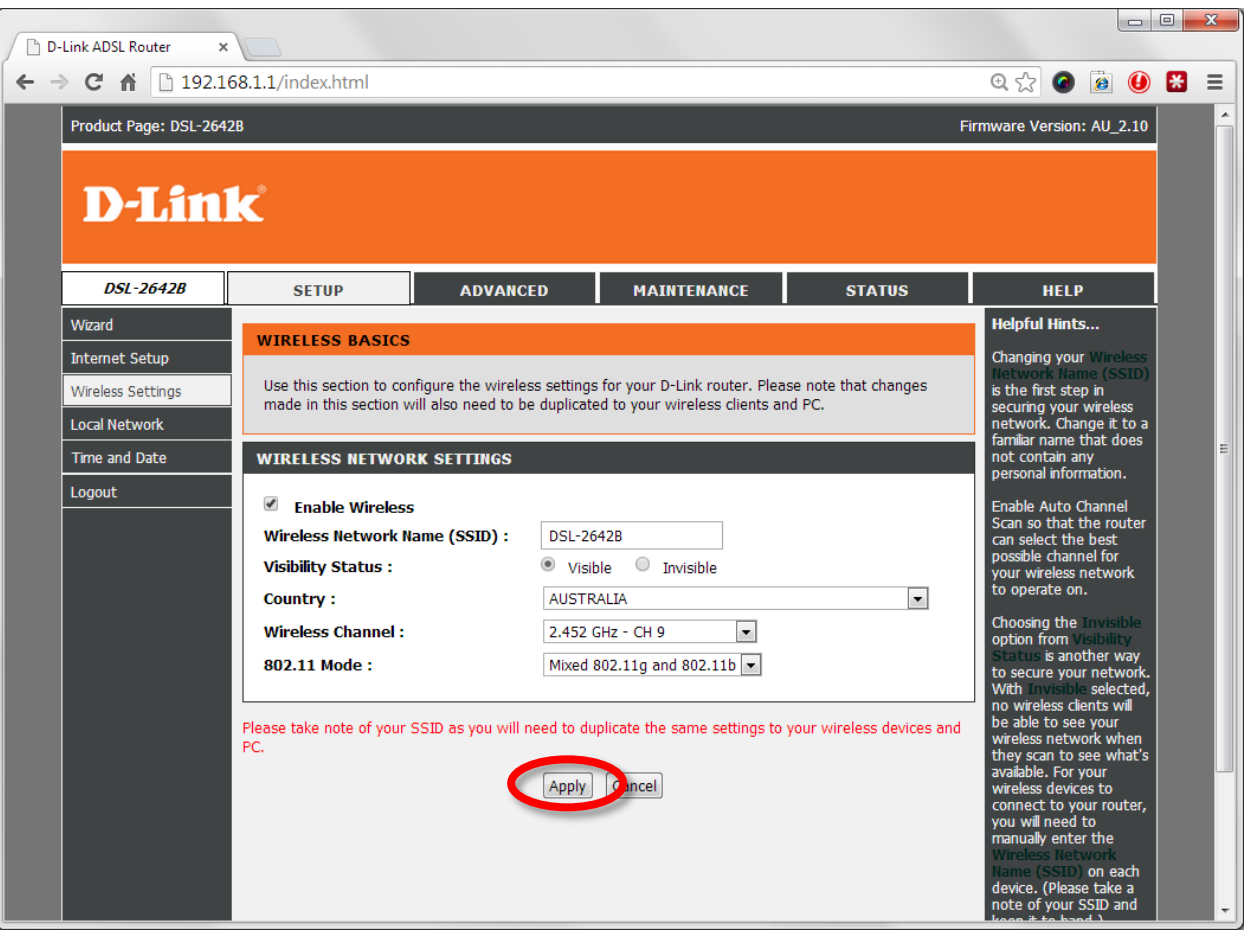